# **User Manual**

Model: FI8910/FI8910W

# **IP Wired / Wireless Camera**

# NIGHT VISION & REMOTE PAN / TILT ROTATE/ TWO WAY AUDIO

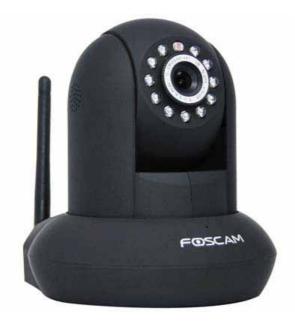

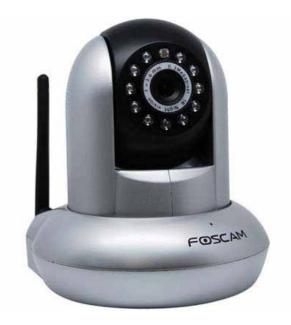

Color: Black

Color: Silver

| 1 WELCOME                                        | 1  |
|--------------------------------------------------|----|
| 1.1 Features                                     | 1  |
| 1.2 Packing List                                 | 2  |
| 1.3 Product views                                | 2  |
| 1.4 Preparations before use                      | 3  |
| 2 SOFTWARE OPERATION                             | 5  |
| 2.1 IP Camera Tool                               | 5  |
| 2.2 Camera Login                                 | 9  |
| 2.3 Device Status                                |    |
| 2.4 For Visitor                                  |    |
| 2.5 For Operator                                 |    |
| 2.6 For Administrator                            |    |
| 3 How to configure settings in For Administrator | 19 |
| 3.1 Alias Settings                               |    |
| 3.2 Date & Time Settings                         |    |
| 3.3 User Settings                                |    |
| 3.4 Multi-Device Settings                        | 21 |
| 3.5 Basic Network Settings                       |    |
| 3.6 Wireless LAN Settings                        |    |
| 3.7 ADSL Settings                                |    |
| 3.8 UPnP Settings                                |    |
| 3.9 DDNS Service Settings                        |    |
| 3.10 Mail Service Settings                       |    |
| 3.11 MSN Setting                                 |    |
| 3.12 FTP Service Settings                        |    |
| 3.13 Alarm Service Settings                      |    |
| 3.14 PTZ Settings                                |    |
| 3.15 Upgrade Device Firmware                     |    |
| 3.16 Backup & Restore Settings                   |    |
| 3.17 Restore Factory Settings                    |    |
| 3.18 Reboot Device                               |    |

#### CONTENTS

| 3.19 Log                        |     |    |
|---------------------------------|-----|----|
| 3.20 Back                       |     |    |
| 4 APPENDIX                      |     |    |
| 4.1 Frequently Asked Questions. |     |    |
| 4.2 Default Parameters          |     |    |
| 4.3 Specifications              |     |    |
| 5 OBTAINING TECHNICAL SUPPO     | ORT |    |
| 6, 7 warnings                   |     | 45 |

# 1 WELCOME

IPCAM is an integrated wireless IP Camera solution. It combines a high quality digital video Camera with network connectivity and a powerful web server on your desktop from anywhere on your local network or over the internet.

The basic function of IPCAM is transmitting remote video on the IP network. The high quality video image can be transmitted with 30fps speed on the LAN/WAN by using MJPEG hardware compression technology.

The IPCAM is based on the TCP/IP standard. There is a WEB server inside which could support Internet Explore. Therefore the management and maintenance of your device is simplified by using the network to achieve the remote configuration, start-up and to upgrade the firmware.

You can use this IPCAM to monitor special places such as your home and your office. Also controlling the IPCAM and managing image are simple by clicking the website through the network.

# **1.1 Features**

- Powerful high-speed video protocol processor
- High Definition Color CMOS Sensor
- 300K Pixels
- IR night vision (Range: 8m)
- Pan 300 degree, tilt 120 degree
- Optimized MJPEG video compression for transmission
- Multi-level users' management and passwords definition
- Embedded Web Server for users to visit by IE
- Wi-Fi compliant with wireless standards IEEE 802.11b/g
- Supports IR\_CUT
- Supports Dynamic IP (DDNS) and UPnP LAN and Internet (ADSL, Cable Modem)
- Motion detection activates alarm
- Supports image snapshot

- Supports multiple network protocols: HTTP/TCP/IP/UDP/STMP/DDNS/SNTP/DHCP/FTP
- Supports WEP/WPA/WPA2 encryption
- Supports Daylight Saving Time
- Supports MSN
- Supports Gmail as sender on mail service settings
- •Supports audio on Firefox, Google Chrome and Safari

# 1.2 Packing List

Untie the package and verify the items with the following list:

- IPCAM×1
- Wi-Fi Antenna×1 (only available for wireless model)
- DC Power Supplyx1
- Quick Installation Guidex2 (For MAC OSx1,For Windows OSx1,Foscam Video Installation)
- CDx1 (Includes IPCAM user manual、 IP camera tool)
- Network Cable×1
- Mounting bracket×1(option)
- Warranty Card×1

#### NOTE: Please Contact us immediately in case of any damaged or missing parts.

### **1.3 Product views**

### 1.3.1 Front View

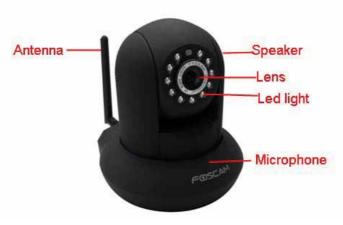

Figure 1.1

Infrared LED: 11 IR LEDs LENS: CMOS sensor with fixed focus lens WIFI Antenna: Wireless Antenna Microphone: Built-in microphone Speaker: Built-in speaker

### 1.3.2 Back View

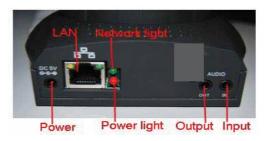

Figure 1.2

LAN: RJ-45/10-100 Base T Power: DC 5V/2A Power supply Network Light: The LED will blink when power and network cable are plugged in Power Light: If the power adapter works well, the light will turn on Audio Input: This jack is used to plug an external microphone Audio Output: This jack is used to plug an external speaker

### 1.3.3 Bottom View

There are three stickers at the bottom of the camera; it is an important feature of original Foscam cameras. If your camera does not have any of these three stickers, it may be a clone one. Cloned Foscam cameras cannot use original firmware and not eligible obtain warranty or technical services.

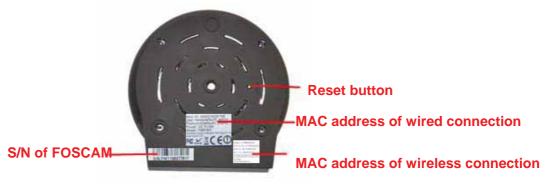

Figure 1.3

Reset button: Press and hold down the RESET BUTTON for 15 seconds. Releasing the reset button, username and password will back to the factory default administrator username and password. You must power on the camera before reset.

# 1.4 Preparations before use

### 1.4.1 Software installation

1) Put the CD in the CD drive of your computer. Open the CD; find the software per instructions;

#### 2) Double click IPCamSetup.exe and install the software per instruction.

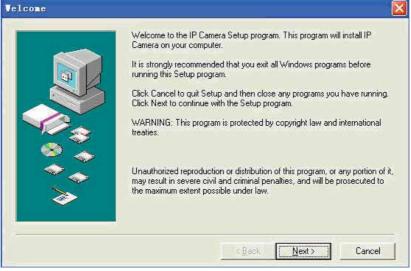

Figure 1.4

3) Click **Next** to complete the software installation.

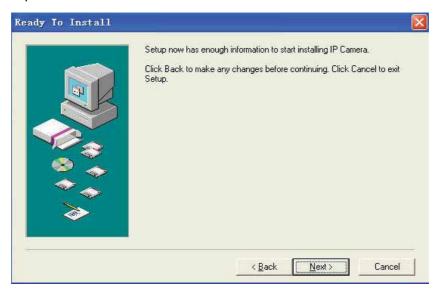

#### Figure 1.5

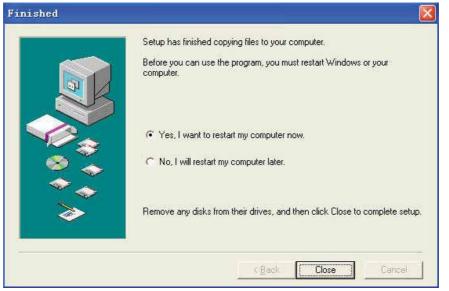

Figure 1.6

The computer restarts upon installation completion and an icon experimentary appears on the desktop automatically.

**NOTE:** If you use Windows7 and could not find the icon on desktop after installing the IP camera tool, please check if the path of the camera software is correct.

For example, if it was pointing to C:\Windows\System32\IPCamera.exe. Then fix this by pointing the shortcut to the correct path C:\Windows\SysWOW64\IPCamera.exe. The shortcut should work without any problems.

**CAUTION**: Before installing and using the product, please read the following precautions carefully and make sure they are fully understood.

Use only the power adapter attached with the product. Using unauthorized power adapters may cause damage to your IP Camera. IP Camera terminal shall be installed in an indoor environment where the rain or snow could not pour it.

### **1.4.2 Hardware preparation**

Follow the steps below to set up your camera hardware connections. Make sure to follow each step carefully to ensure that the camera operates properly.

- 1) Adjust the antenna at the back of the camera.
- 2) Plug the network cable into the camera and then into your Cable/DSL router.
- 3) Plug the power adapter into the camera and then into the power outlet.

**CAUTION:** Make sure to only use the power adapter supplied with IPCAM. Using a non-approved power adapter may damage the camera.

- 4) The camera takes approximately 30 seconds to start up before it displays an IP address on the **IP Camera Tool** (details: <u>2.1</u>)
- 5) When the camera is powered and network cable plugged correctly, the small green light (network jack) will turn on and the small yellow light will flash. The network light will blink. (about 1~2 times per second) and the power light will also turn on.

# **2 SOFTWARE OPERATION**

# 2.1 IP Camera Tool

When the Device has been mounted properly, you can double click the icon "IP Camera Tool"

and a dialog box as Figure 2.1 will pop up.

| 🏚 IP Camera Tool             |                                                                                                    | 2 |
|------------------------------|----------------------------------------------------------------------------------------------------|---|
| apple<br>apple<br>1802<br>kk | Http://192.168.1.158<br>Http://192.168.1.153:9999<br>Http://192.168.1.142:8142<br>Http://192.168.1.119:1234 |   |

Figure 2.1

The software searches for the IPcam automatically over the LAN.

There are 3 cases:

1) If no Camera found in LAN. After about 1 minute of searching, the Result Field will show "not found IP Server" and the program shuts off automatically.

2) If IP Cameras have been found within LAN. All the IP Cameras will be listed and the total number is displayed in the result field as shown in Figure 2.1.

3) The IP Cameras installed within LAN do not share the same subnet with the monitoring PC. A prompt is displayed with a "**Subnet doesn't match, dbclick to change!**" message. Click the left mouse button to choose the prompt and click the right mouse, choose **Network Configuration** to set the IP address of the Camera to the same subnet as the LAN. (Figure 2.5) You can choose obtain IP from DHCP server or set a static IP for the camera. (Figure 2.4)

**NOTE:** If you could not find the camera's IP on the IP camera tool.

Please check if DHCP is enabled on your router, or disable MAC address filter.

Make sure that the firewall doesn't block the camera.

#### **Six Options**

Choose the IP Camera list and right click; there are six options, Basic Properties, Network Configuration, Upgrade Firmware, Refresh Camera List, Flush Arp Buffer and About IP Camera Tool as shown Figure 2.2.

| IP Camera Tool      |                                                                                                    |  |
|---------------------|----------------------------------------------------------------------------------------------------|--|
| apple               | Http://192.168.1.158                                                                                                    |  |
| apple<br>1802<br>kk | H<br>Basic Properties<br>Network Configuration<br>Upgrade Firmware<br>Refresh Camera List<br>Flush Arp Buffer<br>About IP Camera Tool |  |

Figure 2.2

#### • Basic Properties

There are some devices information in the Basic Properties, such as **Device ID**, **System Firmware Version**, and **Web UI Version**. (Figure 2.3)

If there are several cameras on the list, you can choose basic properties to check the device ID and recognize the IP address belong to which camera you set up, For example Device ID is 000DC5D203BB, the same MAC ID sticker is found at the bottom/back of the camera.

Each camera has its own MAC ID. Sometimes, if camera's IP is not found on the IP Camera Tool.

The firewall may be blocking it, therefore you can add this MAC ID to your router and give it a fixed IP or add the MAC ID as a trusted site. There are two MAC addresses, one is Wired MAC and the other is WIFI MAC.

| apple<br>apple      | Http://192.168                   | 3.1.158<br>3.1.153:9999 |  |
|---------------------|----------------------------------|-------------------------|--|
| 1802                | Http://192.168<br>Http://192.168 | 3.1.142:8142            |  |
| appie<br>1802<br>kk | apple Basic Properties           |                         |  |
|                     | Device ID                        | 000DC5D2F79E            |  |
|                     | System Firmware Version          | 11.22.2.38              |  |
|                     | Web UI Version                   | 2. 4. 10. 1             |  |
|                     |                                  |                         |  |

Figure 2.3

#### • Network Configuration

This page will allow you to configure the Network parameters.

| 🛛 IP Camera Tool       | apple Network Config                               | uration 🛛 🕅             | The Read of Manual Street of Manual Street of Manual Stre |
|------------------------|----------------------------------------------------|-------------------------|----------------------------------------------------------------------------------------------------|
| apple<br>apple<br>1802 | Dbtain IP from                                     |                         |                                                                                                    |
| kk                     | IP Address<br>Subnet Mask<br>Gateway<br>DNS Server |                         |                                                                                                    |
|                        | Http Port<br>User<br>Password<br>OK                | 9999<br>admin<br>Cancel |                                                                                                    |

Figure 2.4

**Obtain IP from DHCP server:** If checked, the device will obtain IP from DHCP server. In other words, the camera will have a dynamic IP. (Make sure the Router which the camera connects has DHCP function and DHCP is enabled).

|                  | apple Network Config | juration 🛛 🔀 🔜     |
|------------------|----------------------|--------------------|
| pple<br>802<br>k | C Obtain IP from     |                    |
| pple             | IP Address           | 192 .168 . 1 .169  |
|                  | Subnet Mask          | 255 .255 .255 . 0  |
|                  | Gateway              | 192 .168 . 1 . 1   |
|                  | DNS Server           | 202 . 96 .134 .133 |
|                  | Http Port            | 9999               |
|                  | Vser                 | admin              |
|                  | Password             |                    |
|                  | (0K]                 | Cancel             |

Figure 2.5

**IP Address:** Fill in the IP address assigned and make sure it is in the same subnet as your computer or router. (I.e. the first three sections are the same)

**Subnet Mask:** The default subnet mask of the equipment in our LAN is: 255.255.255.0.You can find the subnet mask in the basic information of your router or the locally-attached of your PC.

**Gateway:** Make sure it is in the same subnet with PC's IP address. The gateway is your router's LAN IP.

**DNS Server:** IP address of your ISP network provider. You can find the DNS server in your router or check the locally-attached address of your computer. Your PC contains your PC's IP address, gateway and DNS server. Normally, there are two DNS servers. Here you can also set the DNS server the same with gateway.

**Http Port:** The default Lan port is 80.You can set another port number, such as port 8005, 85, 8100.etc.

User: Default administrator user name is admin.

Password: Default password is blank, no password.

**NOTE:** If the prompt "Subnet doesn't match, dbclick to change!" appears, please enable DHCP and choose obtain IP from DHCP server or set camera's IP address and gateway once again.

#### • Upgrade Firmware

Enter the correct User and Password to upgrade system Firmware and Web UI. If you upgrade the camera, you must **upgrade system firmware** first and then **upgrade web UI**. Or it may damage the camera.

Please download the firmware package under the correct type of your camera before upgrade. Follow the upgrade documentation in the package carefully to upgrade. Read the readme.txt file first before you upgrade.

**CAUTION:** Please don't upgrade the firmware freely. Sometimes, your camera may be damaged if configured wrong during the upgrade. If your camera works well with the current firmware, we recommend not upgrading.

**NOTE:** If you download the firmware. Please check if bytes of the two .bin file are exactly the same with the size in readme. If it fits, you can upgrade it. If not, please download the firmware again until the bytes are exactly the same with the official size. Otherwise, your camera will crash by the firmware which you selected.

| pple<br>802<br>k | Http://192.168.1.158<br>Http://192.168.1.142:8142<br>Http://192.168.1.119:1234                      |
|------------------|----------------------------------------------------------------------------------------------------|
| pple             | Http://192.168.1.169:9999                                                                           |
|                  | sarah Upgrade Firmware<br>User admin<br>Password<br>Upgrade System Firmware<br>Upgrade Web VI<br>OK |

Figure 2.6

#### Refresh Camera List

Refresh camera list manually.

#### • Flush Arp Buffer

When wired and wireless of the camera both are fixed IP address. You may encounter an issue with not being able to open the camera webpage. You may try to use flush Arp buffer.

#### • About IP Camera Tool

Display the version of the IP Camera Tool.

# 2.2 Camera Login

You can access the camera through the **IP Camera Tool** or **IE**, **Firefox**, **Google Chrome**, **Safari or other stand browser** directly.

(1) Double click the IP address of the IP Camera listed (Figure 2.1). The browser you use will be opened automatically and display the camera login page. (Figure 2.8)

(2) You can also access the camera by IE browser directly by typing in the camera's IP address. For example:

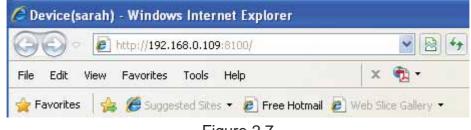

Figure 2.7

| Rea     | I-time                 | IP C                   | amer         | a Moi       | nitoring    | Syst   | tem       |         |             |         |  |
|---------|------------------------|------------------------|--------------|-------------|-------------|--------|-----------|---------|-------------|---------|--|
| English | Deutsch                | French                 | Italian      | Spanish     | Netherlands | Polski | Hungarian | 简体中文    | 繁体中文        | )       |  |
|         | User<br>Passw<br>Login | ord                    | admi         | 1           | Google Bro  |        | suppor    | rts ten | langua      | røsc.nm |  |
|         | Attentio               |                        |              |             |             |        |           | Μ       | lodel NO.:F | 18910W  |  |
|         |                        | ensitive<br>e using 10 | 24 * 768 sci | reen resolu | tion        |        |           |         |             |         |  |

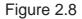

The default user is admin, no password.

There are two modes to login. If you use IE browser, please choose activeX mode to login. If you use Firefox or Google Chrome, please choose Server Push Mode to login. (Figure 2.9)

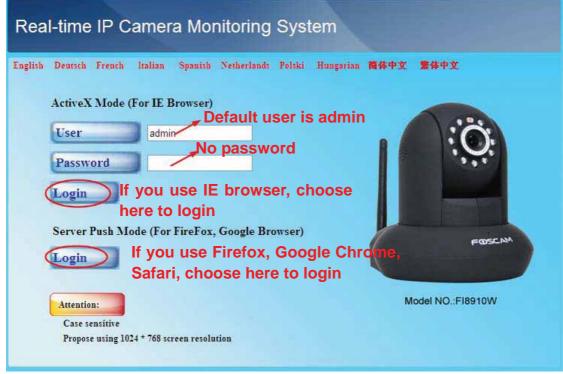

Figure 2.9

#### For IE browser

Fill in the user name and choose the first login button.

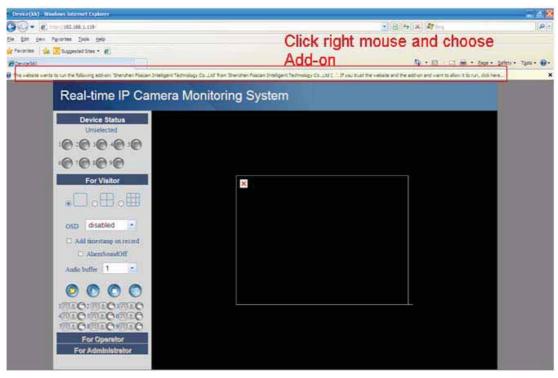

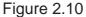

The first time you login the UI. You will receive an activeX prompt as in the picture above. (Figure 2.10) Right click on the active prompt and choose **Run Add-on**(Figure 2.11).

| File Edit West Favorites Tools Help                                                                                                    | х 💁 •                                                                                   |                                                                      |                                     |
|----------------------------------------------------------------------------------------------------|-----------------------------------------------------------------------------------------|----------------------------------------------------------------------|-------------------------------------|
| 🙀 Favortes 🛛 🖕 🎢 supported time + 🛄 freet                                                                                                    | totenal (g) init this calley +                                                          |                                                                      |                                     |
| Cevice(sarah)                                                                                                    |                                                                                         | 💁 + 📾 - 📾 🖷 •                                                        | • Page • Safety • Tools +           |
| The second second | PCare Actives Control Heddle Free Control name a not availabl<br>nera Monitoring System | er, ar<br>Run Add-on<br>Run Add-on on Al Webstes<br>What's the Rail? | nd want to allow it to man, click t |
|                                                                                                    |                                                                                         | Information Bar Help                                                 |                                     |
| Device Status<br>Unselected<br>I © I © I © I © I<br>I © I © I © I                                                                                                    |                                                                                         |                                                                      |                                     |
|                                                                                                    |                                                                                         |                                                                      |                                     |
| OID disabled 💌                                                                                                    |                                                                                         |                                                                      |                                     |

Figure 2.11

Select Run on the next prompt (Figure 2.12) which will return to the login screen.

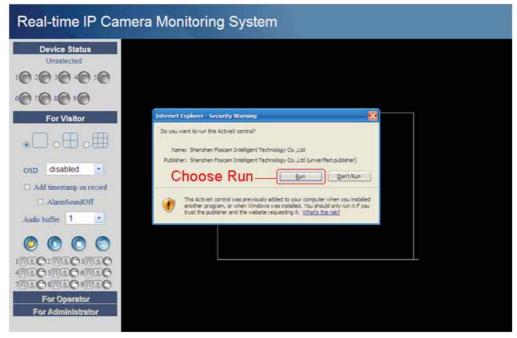

Figure 2.12

Fill in the user name and select login again. You will see a live video. (Figure 2.13)

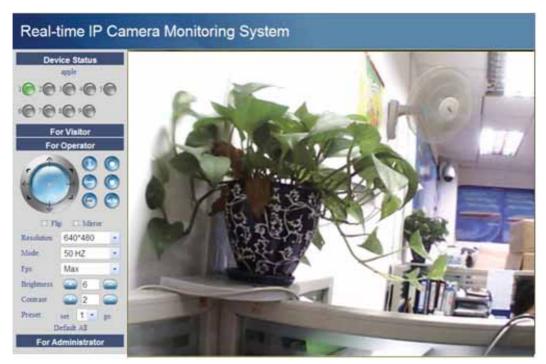

Figure 2.13

| × |    |
|---|----|
|   | in |
|   |    |

**NOTE:** If you could not view living video after running the activeX. Only a red cross **LEED** in the center of the video or just a black screen. Please change another port number to try. Don't use port 80.Use port 85, 8005 or 8100 to try.

Make sure all firewall or antivirus software on your computer does not block the active download and installation. If you are unable to run the activeX control, try shutting down the firewall or antivirus program.

For Firefox, Google Chrome, Safari or other standard browser

Fill in the user name and choose the second login button.

It may ask you for user name and password again before you login the UI. After you enter the user name, you will see **Device Status** of the camera.

|                            | Device Status                        |
|----------------------------|--------------------------------------|
| Device ID                  | 000DC5D203BB                         |
| Device Firmware Version    | 11.22.2.38                           |
| Device Embeded Web UI Vers | ion 2.4.10.1                         |
| Alias                      | apple                                |
| Alarm Status               | None                                 |
| DDNS Status                | 3322 Succeed http://huanghj.3322.org |
| UPnP Status                | UPnP Succeed                         |
| MSN Status                 | No Action                            |

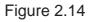

Click Live Video, you will see the camera's live video.

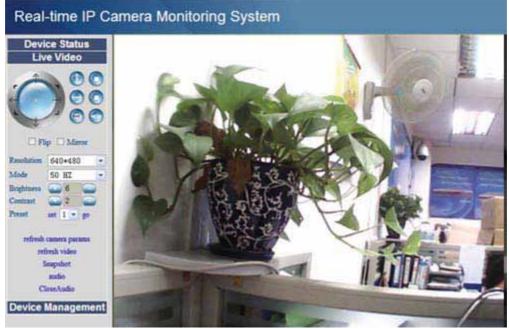

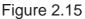

# 2.3 Device Status

#### For IE browser

If the camera is connected properly the light of the device status will show green.

If the light show yellow check if the activeX is enabled or change another port number and try again.

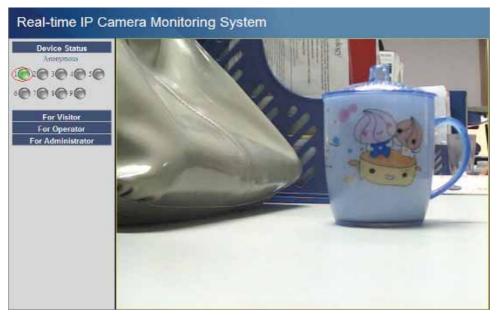

Figure 2.16

If you want to view the device information, choose **For Administrator** and then click **Device info** (Figure 2.17)

| Alias Settings     Device Status       Date&Time Sottings     Device ID     000DC5D203BB       Users Settings     Device Firmware Version     11.22.2.38       Malti-Device Settings     Device Embeded Web UI Version     2.4.10.1       Basic Network Settings     Alias     apple       ADSL Settings     Aliarin Status     None       UPaP Settings     DDNS Status     3322 Succeed http://huanghj.3322.org       DDNS Service Settings     UPnP Status     UPnP Succeed       MSN Settings     MSN Status     No Action                                                                                                    | Device Info                                                                                                    | -                             |                                      |
|----------------------------------------------------------------------------------------------------|----------------------------------------------------------------------------------------------------|-------------------------------|--------------------------------------|
| Users Settings       Device Firmware Version       11.22.2.38         Malti-Device Settings       Device Embeded Web UI Version       2.4.10.1         Basic Network Settings       Alias       apple         ADSL Settings       Alarm Status       None         UPaP Settings       DDNS Status       3322 Succeed http://huanghj.3322.org         DDNS Service Settings       UPnP Status       UPnP Succeed         MSN Settings       MSN Status       No Action         FTP Service Settings       MSN Status       No Action         PTZ Settings       Upgrade Device Firmware       Backup & Restore Settings         Restore Factory Settings       Restore Settings       No Action | Alias Settings                                                                                                    |                               | Device Status                        |
| Malti-Device Settings     Device Embeded Web UI Version     2.4.10.1       Basic Network Settings     Alias     apple       ADSL Settings     Alian     apple       DDNS Service Settings     DDNS Status     3322 Succeed http://huanghj.3322.org       DDNS Service Settings     UPnP Status     UPnP Succeed       MSN Settings     MSN Status     No Action                                                                                                    | Date&Time Settings                                                                                                    | Device ID                     | 000DC5D203BB                         |
| Basic Network Settings     Device Embeded Web UI Version     2.4.10.1       Alias     apple       ADSL Settings     Alians     apple       Alarm Status     None       DDNS Service Settings     DDNS Status     3322 Succeed http://huanghj.3322.org       Mail Service Settings     UPnP Status     UPnP Succeed       MSN Settings     No Action                                                                                                    | the second second second second second second second second second second second second second second second s                                                                                                    | Device Firmware Version       | 11.22.2.38                           |
| Wireless LAN Settings     Alias     apple       ADSL Settings     Alarm Status     None       UPaP Settings     DDNS Status     3322 Succeed http://huanghj.3322.org       DDNS Service Settings     UPnP Status     UPnP Succeed       Mail Service Settings     MSN Status     No Action       FTP Service Settings     No Action                                                                                                    | COMPOSITION INCOMENDATION OF                                                                                                    | Device Embeded Web UI Version | 2.4.10.1                             |
| ADSL Settings     Alarm Status     None       UPaP Settings     DDNS Status     3322 Succeed http://huanghj.3322.org       DDNS Service Settings     UPnP Status     UPnP Succeed       Mail Service Settings     MSN Status     No Action       FTP Service Settings     No Action     No Action       PTZ Settings     Upgrade Device Firmware     Backup & Restore Settings       Restore Factory Settings     No Hermanna Settings     No Action                                                                                                    | Construction of the local division of the local division of the lo | Alias                         | apple                                |
| DDNS Service Settings<br>Mail Service Settings<br>MSN Settings<br>HTP Service Settings<br>PTZ Settings<br>Upgrade Device Firmware<br>Backup & Restore Settings<br>Restore Factory Settings                                                                                                    |                                                                                                    | Alarm Status                  | None                                 |
| DDNS Service Settings     UPnP Status     UPnP Succeed       Mail Service Settings     MSN Status     No Action       FTP Service Settings     No Action       PTZ Settings     UpnP succeed       Upgrade Device Firmware     Backup & Restore Settings       Backup & Restore Settings                                                                                                    | UPaP Settings                                                                                                    | DDNS Status                   | 3322 Succeed http://buanshi 3322 org |
| Mail Service Settings<br>MSN Settings<br>MSN Status<br>No Action<br>MSN Status<br>No Action<br>PTZ Settings<br>Upgrade Device Firmware<br>Backup & Restore Settings<br>Restore Factory Settings                                                                                                    | DDNS Service Settings                                                                                                    | 1332000 (1995)                |                                      |
| FTP Service Settings<br>Alaru Service Settings<br>PTZ Settings<br>Upgrade Device Firmware<br>Backup & Restore Settings<br>Restore Factory Settings                                                                                                    | Mail Service Settings                                                                                                    |                               |                                      |
| Alarm Service Settings<br>PTZ Settings<br>Upgrade Device Firmware<br>Backup & Restore Settings<br>Restore Factory Settings                                                                                                    | the second second second second second second second second second second second second second second second se                                                                                                    | MSN Status                    | No Action                            |
| PTZ Settings<br>Upgrade Device Firmware<br>Backup & Restore Settings<br>Restore Factory Settings                                                                                                    | the second second second second second second second second second second second second second second second s                                                                                                    |                               |                                      |
| Upgrade Device Firmware<br>Backup & Restore Settings<br>Restore Factory Settings                                                                                                    | No. of Concession, Name                                                                                                    |                               |                                      |
| Backup & Restore Settings                                                                                                    | The subscription of the subscription of the su |                               |                                      |
| Restore Factory Settings                                                                                                    | Upgrade Device Firmware                                                                                                    |                               |                                      |
|                                                                                                    | Backup & Restore Settings                                                                                                    |                               |                                      |
| Rebot Device                                                                                                    | Restore Factory Settings                                                                                                    |                               |                                      |
|                                                                                                    | Reboot Device                                                                                                    |                               |                                      |
| log l                                                                                                    | Back                                                                                                    |                               |                                      |

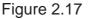

#### For Firefox, Google Chrome and Safari

When you login the UI, you will see **Device Status** which is the same as **Device Info** in IE browser. (Figure 2.14)

# 2.4 For Visitor

For IE browser

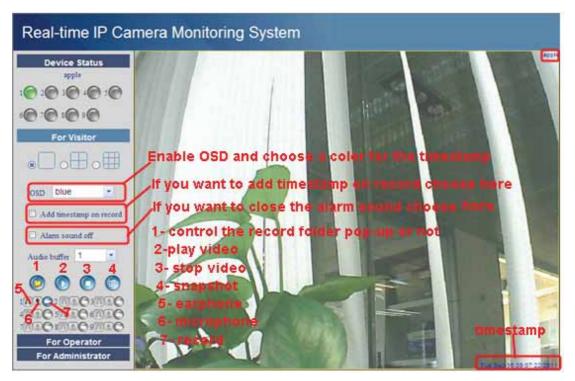

Figure 2.18

**Multi-device window:** The firmware inside the camera supports up to maximum of 9 cameras monitoring at the same time. You can add cameras in multi-device settings.

**OSD:** OSD is used to add timestamp on the video. There are five character colors to choose from.

Add timestamp on record: Select this option if you want to add a timestamp on record

Alarm sound off: Select this option, you cannot hear alarm sound when motion has been detected.

Audio buffer: Audio buffer with units set as number of seconds

Wen you enable motion alarm, the camera will record automatically and store the recording file to the folder you set. This icon is used to control the folder pop-up automatically or not.

III: Click the headphone icon and you will hear sound captured by the camera's built-in

microphone. You may need to plug in earphones or enable the computer speakers to hear from the camera's microphone.

Click the speaker icon and then talk through your computer's microphone which will transmit through the camera's speaker. People will hear your talking through the camera's built-in speaker.

**Record:** Click the record icon. The camera will begin recording and store the .avi file to the folder you set. (Figure 3.3) Click the record icon again to stop the recording.

#### For Firefox, Google Chrome and Safari

You will see the picture like Figure 2.14 when you login the camera as a visitor.

# 2.5 For Operator

#### For IE browser

Click For Operator, the following screen will appear (Figure 2.19)

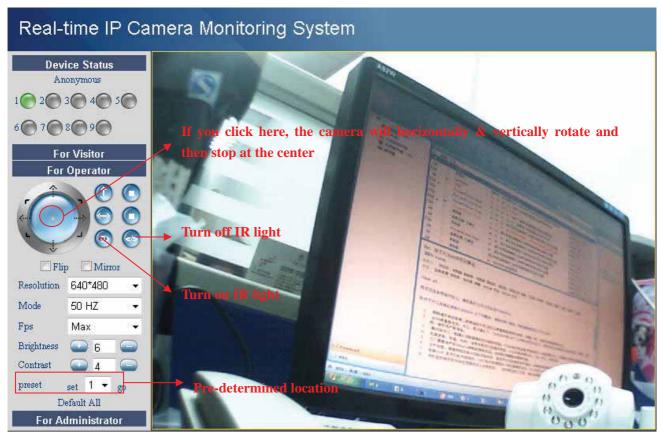

Figure 2.19

- Click this icon; camera will rotate up and down. Click 🔲 to stop.
- 😂: Click this icon; camera will rotate left and right. Click 🔲 to stop.

Click this icon, all the IR lights will turn on. Click

**Flip & Mirror:** You can choose flip or mirror if you set up the camera to show a reverse image. **Mode:** There are three modes. (50HZ, 60HZ and outdoor)

Brightness and Contrast are also used to adjust the quality of the video.

**Preset:** You can set a pre-defined location with this function. Once you have determined the viewing location, click the button "set". This location can be retrieved by selecting the number assigned and clicking the "go" button.

#### For Firefox, Google Chrome and Safari

Click Live Video. There are several differences between IE and Firefox.

In Firefox, the snapshot button is under **For Operator**. Other functions under Live Video include: refresh video, refresh parameters, audio and close audio. (Figure 2.20a)

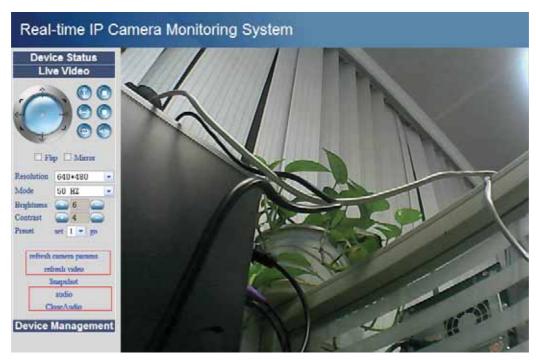

Figure 2.20a

**audio:** Connect speakers or earphone or other audio output device with PC. Click "audio" and you will hear sound from the IPCAM built-in microphone.

Closeaudio: Click Close audio to turn off audio.

**NOTE**: You must have installed VLC before using this function. If you have not,download and install the plugin from <u>http://www.videolan.org</u> (Figure 2.20b) and install it.

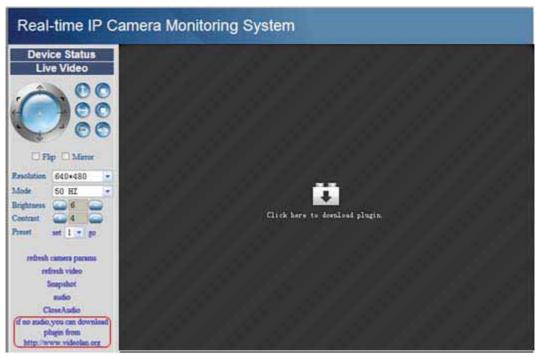

Figure 2.20b During the installation, you must select Mozilla plugin as in Figure 2.20c.

| 📥 VLC media player 1.1.9                                         | Setup                                                                                                    |            |
|------------------------------------------------------------------|----------------------------------------------------------------------------------------------------|------------|
| <b>Choose Components</b><br>Choose which features of VLC r       | media player 1.1.9 you want to install.                                                                                             | A          |
| Check the components you war<br>install. Click Next to continue. | nt to install and uncheck the components you don                                                                                    | 't want to |
| Select the type of install:                                      | Full                                                                                                    | *          |
| Or, select the optional<br>components you wish to<br>install:    | Media Player (required)   Media Player (required)  Start Menu Shortcut  Mozilla plugin  Activex plugin  Discs Playback  Description |            |
| Space required: 79.0MB                                           | Position your mouse over a component to see description.                                                                            | its        |
| VideoLAN VLC media player                                        | < <u>B</u> ack <u>N</u> ext >                                                                                                    | Cancel     |

Figure 2.20c

# 2.6 For Administrator

#### For IE browser

Click For Administrator. You will see the Device Status.

It contains device ID, firmware version of the camera and other status of the camera.

| Itas Settings         Device Status           ate& Time Settings         Device ID         000DC5D2F79E           sers Settings         Device Firmware Version         11.22.2.38           falti-Device Settings         Device Embeded Web UI Version         2.4.10.1           asic Network Settings         Alias         apple           DSL Settings         Alarm Status         None           PaP Settings         DDNS Status         3322 Succeed http://so |                                          |
|----------------------------------------------------------------------------------------------------|------------------------------------------|
| sors Settings         Device Firmware Version         11.22.2.38           Initi-Device Settings         Device Embeded Web UI Version         2.4.10.1           asic Network Settings         Alias         apple           DSI, Settings         Alarm Status         None           PaP Settings         DDNS Status         3322 Succeed http://so                                                                                                    |                                          |
| Device Settings         Device Finitiwate version         11.22.250           asic Network Settings         Device Embeded Web UI Version         2.4.10.1           Alias         apple           DSL Settings         Alarm Status         None           PaP Settings         DDNS Status         3322 Succeed http://so                                                                                                    |                                          |
| asic Network Settings         Device Embeded Web UI Version         2.4.10.1           ireless LAN Settings         Alias         apple           DSL Settings         Alarm Status         None           PaP Settings         DDNS Status         3322 Succeed http://so                                                                                                    |                                          |
| Ireless LAN Settings         Alias         apple           DSL Settings         Alarm Status         None           PaP Settings         DDNS Status         3322 Succeed http://so                                                                                                    |                                          |
| DSL Settings Alarm Status None PaP Settings 3322 Succeed http://so                                                                                                    |                                          |
| Libro Status 55== Succeed anp. so                                                                                                    |                                          |
|                                                                                                    | offware6 3322.org 9999                   |
| DNS Service Settings<br>UPnP Status UPnP Succeed                                                                                                    | 1000/70002003-0513132 <b>-8</b> 35-8555. |
| Lail Service Settings                                                                                                    |                                          |
| ISN Settings MSN Status Succeed                                                                                                    |                                          |
| IP Service Settings                                                                                                    |                                          |
| larm Service Settings                                                                                                    |                                          |
| TZ Settings                                                                                                    |                                          |
| pgrade Device Firmware                                                                                                    |                                          |
| ackup & Restore Settings                                                                                                    |                                          |
| estore Factory Settings                                                                                                    |                                          |
| eboot Device                                                                                                    |                                          |

#### Figure 2.21

#### For Firefox, Google Chrome and Safari

Click Device Management and you will enter the settings page for administrator.

| Real-time IP Ca                           | amera Monitor | ing System     |
|-------------------------------------------|---------------|----------------|
| Device Status                             |               |                |
| Live Video                                |               | Alias Settings |
| Device Management                         | Alias         | Anonymous      |
| Alias Settings                            |               | Submit Refresh |
| Date&Time Settings                        |               |                |
| Users Settings                            |               |                |
| Basic Network Settings                    |               |                |
| Wireless Lan Settings                     |               |                |
| ADSL Settings                             |               |                |
| UPnP Settings                             |               |                |
| DDNS Service Settings                     |               |                |
| Mail Service Settings                     |               |                |
| MSN Settings                              |               |                |
| FTP Service Settings                      |               |                |
| Alarm Service Settings                    |               |                |
| PTZ Settings                              |               |                |
| Upgrade Device Firmware                   |               |                |
| Backup & Restore Settings                 |               |                |
| Restore Factory Settings<br>Reboot Device |               |                |
| log                                       |               |                |

#### Figure 2.22

We can see the difference from Figure 2.21 and Figure 2.22.

IE has the three following options which are not the same in Firefox, Google Chrome and Safari: **Device Info:** This is similar to **Device Status** which will have the same information as IE. **Multi-Device Settings:** Since this function is controlled by activeX, it is not available in Firefox or

Google Chrome.

Back: In Firefox or Google browser, you must click Live Video or Device Status to go back.

**NOTE:** Record and multi-device function are controlled by activeX controller, therefore Firefox or Google Chrome will not allow these functions.

# **3 How to configure settings in For Administrator**

### **3.1 Alias Settings**

Default alias is anonymous. You can set a name for your camera here such as Ipcam. Click **Submit** to save your change. (Figure 3.1)

|       | Alias Settings |  |
|-------|----------------|--|
| Alias | Ipcam          |  |
|       | Submit Refresh |  |
|       | Figure 3.1     |  |

### 3.2 Date & Time Settings

Choose the clock timezone of your country. You can choose **Sync with NTP Server** (Figure 3.2a) or **Sync with PC Time**. (Figure 3.2b) If your country is implementing the Daylight Saving Time, here you can set it for your camera(Figure 3.2c).

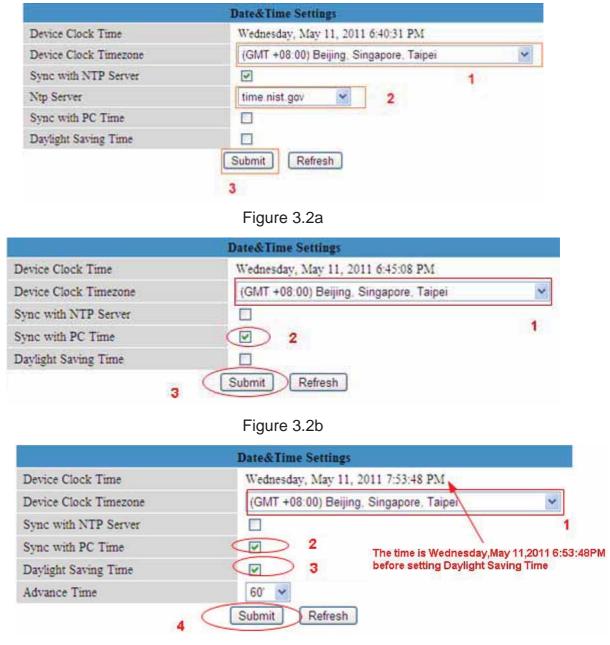

Figure 3.2c

# 3.3 User Settings

You can set permission for visitor, operator and administrator. Click **Submit** to save these settings. The camera will reboot.

| User                        | Password       |   | Grou        | p  |
|-----------------------------|----------------|---|-------------|----|
| admin                       | ••••           | 1 | Administrat | or |
| user                        |                |   | Visitor     |    |
| ipcam 📕                     | •••            |   | Operator    | 1  |
|                             |                |   | Visitor     | 1  |
|                             |                |   | Visitor     | 1  |
|                             |                |   | Visitor     |    |
|                             |                |   | Visitor     | 1  |
|                             |                |   | Visitor     |    |
| 2 `<br>hoose a path for red | Submit Refresh |   | 4           |    |
|                             |                |   | E D         |    |
| Set Record Path             | F:\alarm       | 1 | Browse.     |    |

Figure 3.3

Here you can set the record file path and the alarm record file path for the camera. Click **Browse** and choose the path. Record Path will store the file of the recording when you record manually. (Click record icon to record. Figure 2.18)

Alarm record path will store the file of the recording when it is activated by motion. (you must set motion alarm first) (Figure 3.23)

The default path for Record Path and Alarm Record Path is C:\Documents and Settings\All Users\Documents.

**NOTE: In Windows7 or Vista, if you cannot change the record path. Please set as below:** Windows7 or Vista's security level is higher than Windows XP/2000.For "set record path" function, add the Device IP address to the IE's 'Trusted sites' first as follows:

IE browser→Tool→Internet Proper→Security→Trusted sites→Sites→Add

# 3.4 Multi-Device Settings

The firmware inside the camera can support a maximum of 9 devices monitoring at the same time.

# 3.4.1 Add cameras in LAN

In Multi-Device Settings page, you can see all devices searched in LAN. The 1st Device is the default one. You can add more cameras in the list in LAN for monitoring. The camera's software supports up to 9 IP Cameras online simultaneously. Click **The 2nd Device** and click the item in the **Device List in LAN**, the Alias, Host and Http Port will be filled in the boxes below automatically. Enter the correct username and password then click **Add**. Add more cameras in the same way. After all cameras have been added, choose **Submit**.

|                    | Multi-Device Settings                                                                                                    |
|--------------------|----------------------------------------------------------------------------------------------------|
| Device List in Lan | Anonymous(192.168.0.56)<br>IPcam Demo(192.168.0.66)<br>Anonymous(192.168.0.175)<br>Anonymous(192.168.0.68)<br>Click it,alias,host<br>Refresh<br>1 and http port will be |
| The 1st Device     | This Device filled in the following                                                                                                    |
| The 2nd Device     | IPcam Demo(192.168.0.66) boxes automatically                                                                                                    |
| Al                 | as IPcam Demo                                                                                                    |
| He                 | ost 192.168.0.66                                                                                                    |
| Http P             | ort 8078 2                                                                                                    |
| U                  | er ipcam Enter user and password                                                                                                    |
| Passwo             |                                                                                                    |
|                    | Add Remove                                                                                                    |
| The 3rd Device     | None                                                                                                    |
| The 4th Device     | None                                                                                                    |
| The 5th Device     | None                                                                                                    |
| The 6th Device     | None                                                                                                    |
| The 7th Device     | None                                                                                                    |
| The 8th Device     | None                                                                                                    |
| The 9th Device     | None                                                                                                    |

Figure 3.4

| FI8906W-4(192.168.11.34)                          |                                                                                                    |
|---------------------------------------------------|----------------------------------------------------------------------------------------------------|
| Anonymous(192.168.11.90)                          | 1 E                                                                                                    |
| sarah(192.168.11.197)<br>Anonymous(192.168.11.87) |                                                                                                    |
| Refresh                                           |                                                                                                    |
| This Device                                       |                                                                                                    |
| FI8906W-4(192.168.11.34)                          |                                                                                                    |
| Anonymous(192.168.11.87)                          |                                                                                                    |
| Anonymous(192.168.11.90)                          |                                                                                                    |
| None                                              |                                                                                                    |
| None                                              |                                                                                                    |
| None                                              |                                                                                                    |
| None                                              |                                                                                                    |
| None                                              |                                                                                                    |
|                                                   | Anonymous (192-168-11-90)<br>sarah (192-168.11.197)<br>Anonymous (192-168.11.87)<br>Refresh<br>This Device<br>F18906W-4(192-168.11.34)<br>Anonymous (192-168.11.37)<br>Anonymous (192-168.11.90)<br>None<br>None<br>None<br>None<br>None |

# Click submit after you add all the cameras

Figure 3.5

Choose **For Visitor** and then click the four windows option. You will see all four cameras you added.

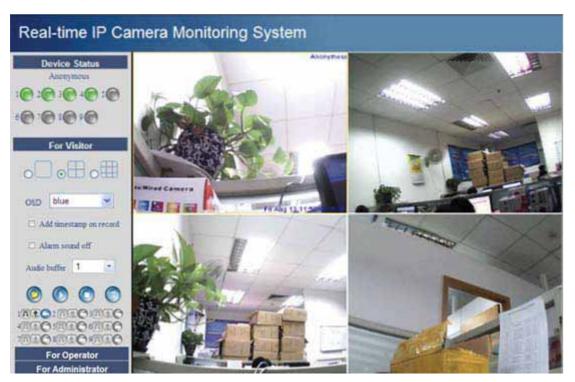

Figure 3.6

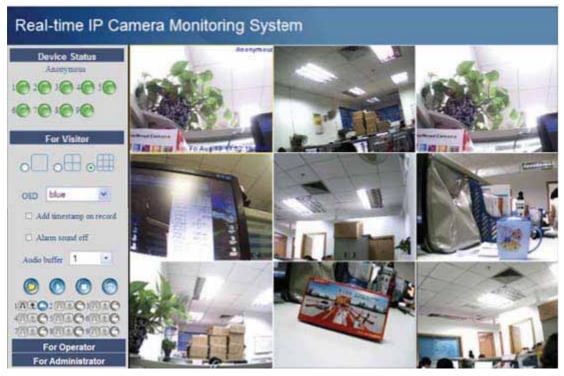

Figure 3.7

#### 3.4.2 Add cameras in WAN

If you want to view all cameras via internet(remote computer), you will need to add them use DDNS domain name. First, make sure all of the cameras you added can be accessed through the internet. (read **How to set DDNS settings** in **Quick Installation Guide**) Login the first camera using a DDNS domain name and port.

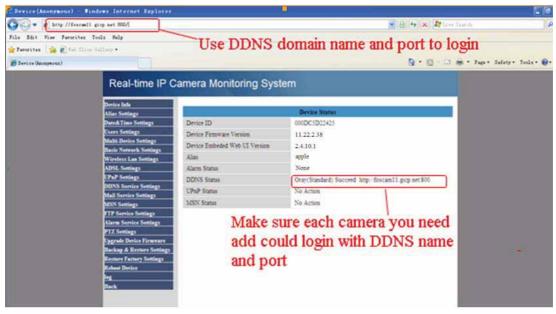

Figure 3.8

If you have several cameras, you can use the same DDNS domain name; you only need to set a different port number for each camera.

Click **Multi-Device Settings**. Choose **The 2nd Device**. Fill in the 2nd camera's name, DDNS domain name, port number. Enter user name and password and then choose Add. (Figure 3.9) **NOTE:** Here Host must be filled in the second camera's DDNS domain name, not its LAN IP.

| Multi-Device Settings |                                                                                                    |  |  |  |
|-----------------------|----------------------------------------------------------------------------------------------------|--|--|--|
| Device List in Lan    | Anonymous(192.168.0.61)<br>Anonymous(192.168.0.197)<br>sarah(192.168.0.105)<br>Anonymous(192.168.0.109) |  |  |  |
|                       | Refresh                                                                                                 |  |  |  |
| The 1st Device        | This Device The 2nd camera's name                                                                       |  |  |  |
| The 2nd Device 1      | None                                                                                                    |  |  |  |
| 2 Alias               | Fill in the 2nd                                                                                         |  |  |  |
| 3 Host                | scamipcamera.dyndns.org camera's DDNS host,                                                             |  |  |  |
| The 2nd 4 Http Port   | 8068 not LAN IP                                                                                         |  |  |  |
| camera's port         | admin Enter the 2nd camera's user                                                                       |  |  |  |
| 5 Password            |                                                                                                    |  |  |  |
|                       | (Add) Remove                                                                                            |  |  |  |
| The 3rd Device 6      | None                                                                                                    |  |  |  |
| The 4th Device        | None                                                                                                    |  |  |  |
| The 5th Device        | None                                                                                                    |  |  |  |
| The 6th Device        | None                                                                                                    |  |  |  |
| The 7th Device        | None                                                                                                    |  |  |  |
| The 8th Device        | None                                                                                                    |  |  |  |
| The 9th Device        | None                                                                                                    |  |  |  |

Figure 3.9

Add the other cameras in the same way. Click **Submit** to save.

| Device List in Lan               | Anonymous(192.168.0.109)<br>Anonymous(192.168.0.60)<br>sarah(192.168.0.105)<br>Anonymous(192.168.0.61) |
|----------------------------------|----------------------------------------------------------------------------------------------------|
|                                  | Refresh                                                                                                |
| The 1st Device                   | This Device                                                                                            |
| The 2nd Device                   | sarah(foscamipcamera.dyndns.org)                                                                       |
| The 3rd Device                   | IPcam(ipcamerademo.3322.org)                                                                           |
| The 4th Device                   | Anonymous(foscamipcamera.dyndns.org)                                                                   |
| The 5th Device                   | None                                                                                                   |
| The 6th Device                   | None                                                                                                   |
| The 7th Device                   | None                                                                                                   |
| The 8th Device                   | None                                                                                                   |
| The 9th Device                   | None                                                                                                   |
| Attention: If you want to access | the device from internet, be sure the host and port that you set can be access                         |
|                                  | Submit Refresh                                                                                         |

Figure 3.10

Go back to video window. You will see all of the cameras accessible through the internet When you are away from home, you can use the first camera's DDNS domain name and port to view all the cameras via internet.

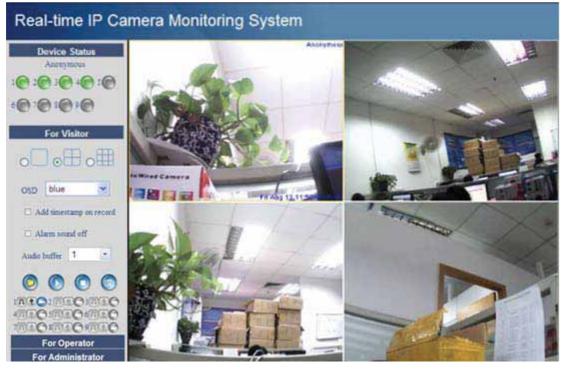

Figure 3.11

# 3.5 Basic Network Settings

If you want to set a static IP for the camera, select **Basic Network Settings**. Keep the camera in the same subnet of your router or computer.

|                            | Basic Network Settings |
|----------------------------|------------------------|
| Obtain IP from DHCP Server |                        |
| IP Addr                    | 192.168.0.109          |
| Subnet Mask                | 255.255.255.0          |
| Gateway                    | 192.168.0.1            |
| DNS Server                 | 192.168.0.1            |
| Http Port                  | 8100                   |
| Network Lamp               |                        |

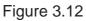

It is the same result if set these settings in IP Camera Tool. (Figure 2.5)

If you don't know the subnet mask, gateway and DNS server, you can check your computer's local area connection as follows:

Control Panel $\rightarrow$ Network Connections $\rightarrow$  Local Area Connections  $\rightarrow$  Choose Support $\rightarrow$ Details (Figure 3.14)

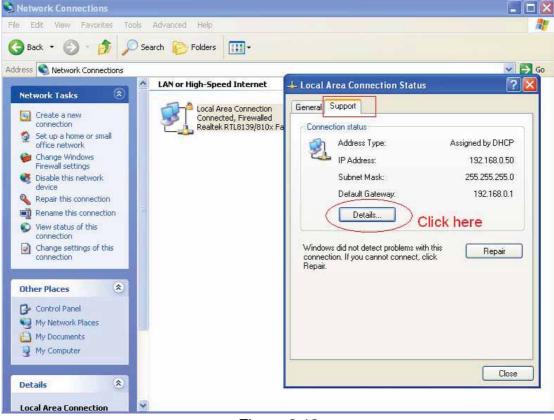

Figure 3.13

| S Network Connections                             |                                                            | _ 🗆 🔀    |
|---------------------------------------------------|------------------------------------------------------------|----------|
| File Edit View Favorites Tools Advanced Help      |                                                            | <b>A</b> |
| 🔇 Back 🔹 🕥 - 🏂 🔎 Search 🍋 Folders 🛄 -             |                                                            |          |
| Address SNetwork Connections                      |                                                            | 🗸 🏹 Go   |
| LAN or High-Speed Internet                        | 👍 Local Area Connection Status                             | ? 🗙      |
| Network Tasks (A)                                 | Network Connection Details                                 | ? 🛛      |
| connection Realtek RTL8139/810x Fa                | Network Connection Details:                                | 10       |
| Set up a home or small office network             | Property Value                                             |          |
| 🖌 🍘 Change WindowSet the same Subnet Mask and     | Physical Address 00-E0-D0-00-23-01                         |          |
| Firewall settings                                 | Subnet Mask 255.255.255.0                                  |          |
| device your PC.                                   | Default Gateway 192.168.0.1<br>DHCP Server 192.168.0.1     |          |
| Repair this connection                            | Lease Obtained 2010-7-23 17:20:44                          |          |
| Rename this connection                            | Lease Expires 2010-7-23 19:20:44 DNS Servers 202.96.134.33 |          |
| View status of the There are two DNS servers,     | 192.168.0.1                                                |          |
| Change settings a Can set any of them.            | WINS Server                                                |          |
| <sup>connection</sup> Same with gateway is also O | K                                                          |          |
|                                                   |                                                            |          |
| Other Places                                      |                                                            |          |
| Control Panel                                     |                                                            |          |
| My Network Places                                 |                                                            | Close    |
| My Documents                                      |                                                            |          |
| My Computer                                       |                                                            |          |
|                                                   |                                                            |          |
| Details (*)                                       |                                                            | Close    |
|                                                   |                                                            | 26       |
| Local Area Connection                             |                                                            |          |

Figure 3.14

If you don't know the DNS server, you can use the same settings as the Default Gateway.

# **3.6 Wireless LAN Settings**

Please view How to set Wireless LAN Settings in Quick Installation Guide.

# **3.7 ADSL Settings**

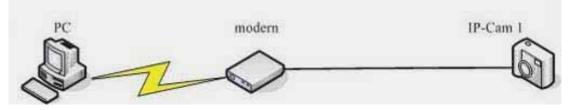

Figure 3.15

When connected to the Internet through ADSL directly, you can enter the ADSL username and password obtained from your ISP.

|                   | ADSL Settings    |
|-------------------|------------------|
| Using ADSL Dialup |                  |
| ADSL User         | SZ10753952765089 |
| ADSL Password     | •••••            |
| [                 | Submit Refresh   |

Figure 3.16

# 3.8 UPnP Settings

Choose Using UPnP to MAP Port and then click Submit.

|                        | UPnP     | Settings |
|------------------------|----------|----------|
| Using UPnP to Map Port | <b>v</b> |          |
|                        | Submit   | Refresh  |

Figure 3.17

The camera's software will be configured port forwarding. We recommend you configure port forwarding manually on your router.

# **3.9 DDNS Service Settings**

Please view the information in **Quick Installation Guide** about **How to set DDNS Service Settings**.

### 3.10 Mail Service Settings

If you want the camera to send emails when motion has been activated, **Mail Service Settings** will need to be configured.

|              |                    | М     | lail Service Settings                    |                                 |
|--------------|--------------------|-------|------------------------------------------|---------------------------------|
| Sender       |                    |       | cuiyao93@gmail.com                       | Mailbox for sender must         |
| Receiver 1   |                    |       | yaoyao160@sohu.com                       | support SMTP                    |
| Receiver 2   | Mailbox for receiv | zer n | eed not                                  | 1                               |
| Receiver 3   | support SMTP,yo    | ou ca | n set 4                                  |                                 |
| Receiver 4   | receivers          |       |                                          |                                 |
| SMTP Serv    | er                 |       | smtp.gmail.com                           | 3 Enter SMTP server for         |
| SMTP Port    |                    |       | 25 4                                     | sender                          |
| Transport L  | ayer Security      |       | STARTTLS 5                               |                                 |
|              |                    | p     | Gmail only support TLS at<br>ort 25/587. | port 465 and support STARTTLS : |
| Need Auther  | ntication          |       | $\checkmark$                             |                                 |
| SMTP User    |                    |       | cuiyao93@gmail.com                       | G<br>User name and              |
| SMTP Pass    | word               |       | •••••                                    | password                        |
|              |                    | 8     | Test Please set at first, as             | · · · · ·                       |
| Report Inter | met IP by Mail     |       |                                          |                                 |
|              |                    |       | Bubmit Refresh                           |                                 |
|              |                    | 7     |                                          |                                 |

#### Figure 3.18

Make sure your mailbox for sender supports SMTP. Four recipients can be added to receive images. **SMTP port** is usually set as 25. Some SMTP servers have their own port, such as 587

or 465 and Transport Layer Security usually is None. If you use Gmail, Transport Layer Security must be set to TLS or STARTTLS and SMTP Port must be set to 465 or 25 or 587, which port you choose should be decided by which Transport Layer Security you select.

**NOTE:** Click **Submit** first before choosing **Test**.

Click **Test** to see if SMTP has been successfully configured.

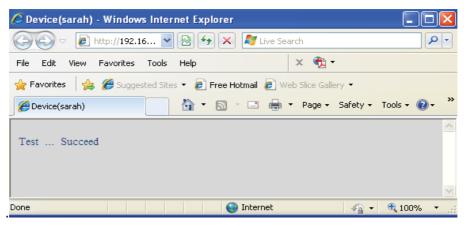

Figure 3.19

f an error occurs with one of the following errors after clicking **Test**, **verify** the information you entered is correct and select **Test** again.

1) Cannot connect to the server

2) Network Error. Please try later

3) Server Error

4) Incorrect user or password

5) The sender is denied by the server. Maybe the server need to authenticate the user, please check it and try again

6) The receiver is denied by the server. Maybe because of the anti-spam privacy of the server

7) The message is denied by the server. Maybe because of the anti-spam privacy of the server

8) The server does not support the authentication mode used by the device

**Report Internet IP by Mail**—If selected, you will receive emails which contains internet IP information such as When the camera is powered or the Internet IP has changed. (For example: IPCAM's urls is http://119.123.207.96:8068). Make sure the port is mapped to the router correctly.

# 3.11 MSN Setting

If you forget the domain name of the camera and you want to access the camera remotely, you must configure MSN.

Apply a MSN ID for IPCAM first, then do as the picture.

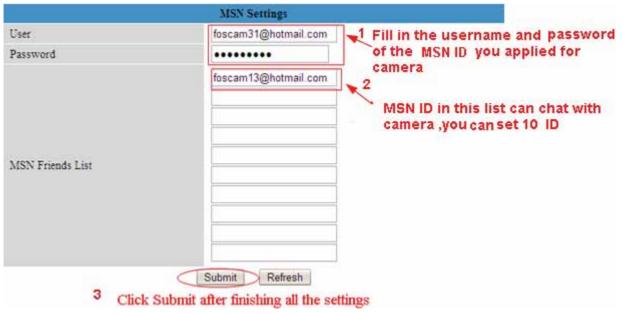

Figure 3.20a

Go back to the "Device Info" screen and verify the MSN settings are correct.

| nío                           |                               |               |
|-------------------------------|-------------------------------|---------------|
| ettings                       |                               | Device Status |
| ime Settings                  | Device ID                     | 000DC5D05E4E  |
| tings                         | Device Firmware Version       | 11,22,2,38    |
| ice Settings<br>work Settings | Device Embeded Web UI Version | 2,4.10.1      |
| Lan Settings                  | Alias                         | apple         |
| ettings                       | Alarm Status                  | None          |
| ettings                       | DDNS Status                   | No Action     |
| Service Settings              | UPnP Status                   | No Action     |
| rice Settings<br>tings        | MSN Status                    | Succeed       |
| ice Settings                  |                               |               |
| ervice Settings               |                               |               |
| ings                          |                               |               |
| Device Firmware               |                               |               |
| & Restore Settings            |                               |               |
| Factory Settings              |                               |               |
| Device                        |                               |               |

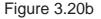

All users entered on the MSN Friends list can chat with the camera .For example:

"foscam13"(see Figure 3.20a, it is contained in the MSN Friends List) login MSN, double click the icon of "foscam31 "(it is the MSN ID you applied for camera ,Figure3.20a) ,he or she can chat with IPCAM(Figure 3.21)

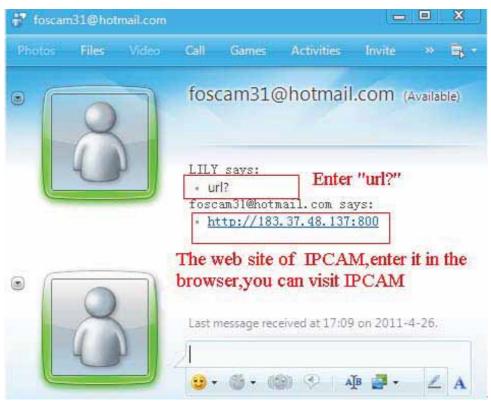

Figure 3.21

So,add your MSN ID to the MSN Friend List ,you can chat with camera and get the access address and then access the camera.

Note: When you login the camera by IP Camera Tool, you can't login MSN of camera at the same time.

### 3.12 FTP Service Settings

If you want to upload images to your FTP server, you can set FTP Service Settings.

|                           | FTP Service Settings      |               |
|---------------------------|---------------------------|---------------|
| FTP Server                | 192 168 0 50              |               |
| FTP Port                  | 21                        |               |
| FTP User                  | sarah                     |               |
| FTP Password              |                           |               |
| FTP Upload Folder         | /                         |               |
| FTP Mode                  | PORT                      |               |
|                           | Test Please set at first, | and then test |
| Upload Image Now          | M                         |               |
| Upload Interval (Seconds) | 30                        |               |
| Enable Set Filename       | 2                         |               |
| Filename                  | test                      |               |

#### Please click submit before test

| Figure | 3.22 |
|--------|------|
|        | 0.22 |

|                           | _                                        |
|---------------------------|------------------------------------------|
|                           | FTP Service Settings                     |
| FTP Server                | ftp.mgenseal.com                         |
| FTP Port                  | 21                                       |
| FTP User                  | deotest@mgenseal.com                     |
| FTP Password              | ••••                                     |
| FTP Upload Folder         | /                                        |
| FTP Mode                  | PORT 💌                                   |
|                           | Test Please set at first, and then test. |
| Upload Image Now          | ✓                                        |
| Upload Interval (Seconds) | 30                                       |
| Enable Set Filename       | ✓                                        |
| Filename                  | test                                     |
|                           | Submit Refresh                           |

#### Figure 3.23

FTP server: If your FTP server is set up in LAN, you can set as Figure 3.22

If you have a FTP server which you can access on the internet, you can set as Figure 3.23 **FTP Port**: Usually the port is 21

**FTP Upload Folder**: Make sure that the folder you plan to store images exists. For camera couldn't create the folder itself. Also, the folder must be erasable.

FTP Mode: It supports standard (POST) mode and passive (PASV) mode

Upload Image Now: This option will upload images when you enable the checkbox.

**Enable Set Filename:** You can set a name for the uploaded image when you enable the checkbox. If you select it, the uploaded image will be named after the filename you set. So the next image will cover the last image and the FTP Upload Folder will only have one uploaded image which named after the filename you set.

**Filename:** Fill in a name for the uploaded image. This name is different from the alarm image. You cannot change the name of the alarm image.

**Upload Interval** refers to the time between the current image and the next image.

Click **Submit** to save these settings. Click **Test**. The following screen displays if it succeeded. (Figure 3.24).

| 🖉 Device(sarah) - Windows Internet Explorer 📃 🗖 🖻                        |
|--------------------------------------------------------------------------|
| 🔄 🗢 🖉 http://192.168.0.109:8100/ 💌 🗟 🆘 🗙 🌌 Live Search                   |
| File Edit View Favorites Tools Help 🛛 🗙 🔁 -                              |
| 🚖 Favorites 🛛 🚔 🏈 Suggested Sites 👻 🔊 Free Hotmail 🖉 Web Slice Gallery 👻 |
| 🖉 Device(sarah)                                                          |
|                                                                          |
| Test Succeed                                                             |
|                                                                          |
|                                                                          |
|                                                                          |
|                                                                          |
|                                                                          |
|                                                                          |
| Done 🌍 Internet 🆓 🕶 🔍 100% 👻                                             |

Figure 3.24

The following errors may occur:

1) Can not connect to the server. Check if the FTP Server is correct.

2) Network Error. Please try later.

3) Server Error.

4) Incorrect user or password. Check the username and password.

5) Cannot access the folder. Verify the folder exists and your account is authorized

6) Error in PASV mode. Verify the server supports PASV mode.

7) Error in PORT mode. PASV mode should be selected if the device is behind a NAT.

8) Cannot upload file. Verify your account is authorized

Check parameters. The format of image is similar to

00606E8C1930(sarah)\_0\_20100728114350\_25.jpg

Check if your FTP server supports this file name format.

# 3.13 Alarm Service Settings

If you enable **Motion Detect Armed**, it will send email alerts and upload images when motion has been detected.

|                           | Alarm Service Settings                               |
|---------------------------|------------------------------------------------------|
| Motion Detect Armed       | Select it                                            |
| Motion Detect Sensibility | 10                                                   |
| Motion Compensation       | sensibility is higher                                |
| Send Mail on Alarm        | This will reduce false alarms such as light changes. |
| Upload Image on Alarm     |                                                      |
| Scheduler                 |                                                      |
|                           | Submit Refresh                                       |
|                           |                                                      |

Figure 3.25

|                               | Device Status       |                |
|-------------------------------|---------------------|----------------|
| Device ID                     | 000DC5D05E4E        |                |
| Device Firmware Version       | 11.22.2.38          |                |
| Device Embeded Web UI Version | 2.4.10.1            |                |
| Alias                         | apple               |                |
| Alarm Status                  | Motion Detect Alarm | Motion trigger |
| DDNS Status                   | No Action           |                |
| UPnP Status                   | UPnP Succeed        |                |
| MSN Status                    | No Action           |                |

#### Figure 3.26

If motion is detected after you enable **Motion Detect Armed**, the Alarm Status will turn to Motion Detect Alarm.

There are five alarm indicators:

1) The light turns red when motion is detected.

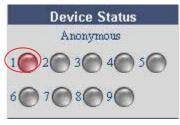

Figure 3.27

2) A beep sound when the light turns red.

3) The camera will record automatically for one minute after motion is detected. You can find the recording file in the folder which you set previously. (Figure 3.3)

4) Camera will send emails when motion is activated.

If you want to receive images when motion is detected, you must set **Mail Service Settings** first. (Figure 3.18) Then set motion alarm as follows:

|                           | Alarm Service Settings |
|---------------------------|------------------------|
| Motion Detect Armed       |                        |
| Motion Detect Sensibility | 10 👻                   |
| Motion Compensation       |                        |
| Send Mail on Alarm        | Select this option     |
| Upload Image on Alarm     |                        |
| Scheduler                 |                        |
|                           | Submit Refresh         |

Figure 3.28

If you want to specify when the camera sends mails in a specific time when motion is detected, you can choose Scheduler and set the time range for motion alarm. (Figure 3.30)

5) Upload images via FTP server when motion trigger.

To upload images to an FTP server when motion is detected, you must set FTP Service

#### Settings first and then set motion alarm as pictured below (Figure 3.29)

|                           | Alarm Service Settings                       |
|---------------------------|----------------------------------------------|
| Motion Detect Armed       |                                              |
| Motion Detect Sensibility | 10 👻                                         |
| Motion Compensation       |                                              |
| Send Mail on Alarm        |                                              |
| Upload Image on Alarm     | Select this option                           |
| Upload Interval (Seconds) | You can set an interval for uploading images |
| Scheduler                 |                                              |
|                           | Submit Refresh                               |
|                           | Figure 3.29                                  |

There are two ways to set the alarm.

1) Alarm at any time when motion is detected.

Don't choose **Scheduler**. Click Submit and the camera will alarm at any time when motion is detected.

Another way: Choose Scheduler, and click "set All", you can see all time box will turn blue as the following picture. Click Submit and the camera will alarm at any time when motion is detected.

|        |         |        |        |         |    |    |    |    | Ala | arm      | Ser                     | vice | Sett  | ings |    |    |    |    |    |    |    |    |    |    |
|--------|---------|--------|--------|---------|----|----|----|----|-----|----------|-------------------------|------|-------|------|----|----|----|----|----|----|----|----|----|----|
| Motion | 1 Det   | tect . | Arm    | ed      |    |    |    |    |     | <b>√</b> |                         |      |       |      |    |    |    |    |    |    |    |    |    |    |
| Motion | 1 Det   | tect   | Sens   | ibility | 7  |    |    |    |     | 10       | •                       |      |       |      |    |    |    |    |    |    |    |    |    |    |
| Motion | 1 Cor   | nper   | isatio | on      |    |    |    |    |     |          |                         |      |       |      |    |    |    |    |    |    |    |    |    |    |
| Send M | viail ( | on A   | larm   | L       |    |    |    |    |     |          |                         |      |       |      |    |    |    |    |    |    |    |    |    |    |
| Upload | i Ima   | age o  | on Al  | larm    |    |    |    |    |     |          |                         |      |       |      |    |    |    |    |    |    |    |    |    |    |
| Sched  | uler    |        |        |         |    |    |    |    |     | <b>√</b> |                         |      |       |      |    |    |    |    |    |    |    |    |    |    |
|        |         |        |        |         |    |    |    | (  | s   | et A     | $\overline{\mathbf{a}}$ | c    | ear   | All  |    |    |    |    |    |    |    |    |    |    |
| Set    | 00      | 01     | 02     | 03      | 04 | 05 | 06 | 07 | 08  | 09       | 10                      | 11   | 12    | 13   | 14 | 15 | 16 | 17 | 18 | 19 | 20 | 21 | 22 | 23 |
| Clear  | 00      | 01     | 02     | 03      | 04 | 05 | 06 | 07 | 08  | 09       | 10                      | 11   | 12    | 13   | 14 | 15 | 16 | 17 | 18 | 19 | 20 | 21 | 22 | 23 |
| Day    | 0       | 1      | 2      | 3       | 4  | 5  | 6  | 7  | 8   | 9        | 10                      | 11   | 12    | 13   | 14 | 15 | 16 | 17 | 18 | 19 | 20 | 21 | 22 | 23 |
| Sun    |         |        |        |         |    |    |    |    |     |          |                         |      |       |      |    |    |    |    |    |    |    |    |    |    |
| Mon    |         |        |        |         |    |    |    |    |     |          |                         |      |       |      |    |    |    |    |    |    |    |    |    |    |
| Tue    |         |        |        |         |    |    |    |    |     |          |                         |      |       |      |    |    |    |    |    |    |    |    |    |    |
| Wed    |         |        |        |         |    |    |    |    |     |          |                         |      |       |      |    |    |    |    |    |    |    |    |    |    |
| Thu    |         |        |        |         |    |    |    |    |     |          |                         |      |       |      |    |    |    |    |    |    |    |    |    |    |
| Fri    |         |        |        |         |    |    |    |    |     |          |                         |      |       |      |    |    |    |    |    |    |    |    |    |    |
| Sat    |         |        |        |         |    |    |    |    |     |          |                         |      |       |      |    |    |    |    |    |    |    |    |    |    |
|        |         |        |        |         |    |    |    |    | S   | ubm      | it                      | F    | Refre | sh   |    |    |    |    |    |    |    |    |    |    |
|        |         |        |        |         |    |    |    |    |     | Fig      | gur                     | e 3  | .30   |      |    |    |    |    |    |    |    |    |    |    |

#### 2) Specify an alarm schedule.

If you want the camera to alarm during the time you set select **Scheduler** and set time range. If you want to select one serial area, you can click any number between 00 and 23 at the first row, the corresponding column will be selected and it will turn blue. For example, click the number "06" at the first row, you can see the column turn blue. That means the camera will alarm when motion is detected between 6 and 7 o'clock during everyday. Click the number"06" at the second row, you can cancel the corresponding column you set. And it will turn gray.

|        |       |        |        |         |    |    |           |    | Ala | ırm      | Serv | ice | Sett  | ings |    |    |    |    |    |    |    |    |    |    |
|--------|-------|--------|--------|---------|----|----|-----------|----|-----|----------|------|-----|-------|------|----|----|----|----|----|----|----|----|----|----|
| Motion | n De  | tect . | Arm    | eđ      |    |    |           |    |     | √        |      |     |       |      |    |    |    |    |    |    |    |    |    |    |
| Motion | n De  | tect   | Sens   | ibility | y  |    |           |    |     | 10       | -    |     |       |      |    |    |    |    |    |    |    |    |    |    |
| Motion | n Cor | mper   | isatio | m       |    |    |           |    |     |          |      |     |       |      |    |    |    |    |    |    |    |    |    |    |
| Send I | Mail  | on A   | larm   |         |    |    |           |    |     |          |      |     |       |      |    |    |    |    |    |    |    |    |    |    |
| Uploa  | d Im  | age o  | on Al  | larm    |    |    |           |    |     |          |      |     |       |      |    |    |    |    |    |    |    |    |    |    |
| Sched  | uler  |        |        |         |    |    |           |    |     | <b>√</b> |      |     |       |      |    |    |    |    |    |    |    |    |    |    |
|        |       |        |        |         |    |    |           |    | S   | et A     | I    | cl  | ear   | All  |    |    |    |    |    |    |    |    |    |    |
| Set    | 00    | 01     | 02     | 03      | 04 | 05 | 06        | 07 | 08  | 09       | 10   | 11  | 12    | 13   | 14 | 15 | 16 | 17 | 18 | 19 | 20 | 21 | 22 | 23 |
| Clear  | 00    | 01     | 02     | 03      | 04 | 05 | 06        | 07 | 08  | 09       | 10   | 11  | 12    | 13   | 14 | 15 | 16 | 17 | 18 | 19 | 20 | 21 | 22 | 23 |
| Day    | 0     | 1      | 2      | 3       | 4  | 5  | 6         | 7  | 8   | 9        | 10   | 11  | 12    | 13   | 14 | 15 | 16 | 17 | 18 | 19 | 20 | 21 | 22 | 23 |
| Sun    |       |        |        |         |    |    | $\square$ |    |     |          |      |     |       |      |    |    |    |    |    |    |    |    |    |    |
| Mon    |       |        |        |         |    |    |           |    |     |          |      |     |       |      |    |    |    |    |    |    |    |    |    |    |
| Tue    |       |        |        |         |    |    |           |    |     |          |      |     |       |      |    |    |    |    |    |    |    |    |    |    |
| Wed    |       |        |        |         |    |    |           |    |     |          |      |     |       |      |    |    |    |    |    |    |    |    |    |    |
| Thu    |       |        |        |         |    |    |           |    |     |          |      |     |       |      |    |    |    |    |    |    |    |    |    |    |
| Fri    |       |        |        |         |    |    |           |    |     |          |      |     |       |      |    |    |    |    |    |    |    |    |    |    |
| Sat    |       |        |        |         |    |    |           |    |     |          |      |     |       |      |    |    |    |    |    |    |    |    |    |    |
|        |       |        |        |         |    |    |           |    | S   | ubm      | it   | F   | Refre | sh   | ]  |    |    |    |    |    |    |    |    |    |

Figure 3.31

If you want to select discrete area, you can click left button on the box of time range. It will turn blue. If you want to delete it, just click the left button and It will turn gray.

|        |       |        |        |         |    |    |    |    | Ala | ırm          | Serv | vice | Sett  | ings |    |    |    |    |    |    |    |    |    |    |
|--------|-------|--------|--------|---------|----|----|----|----|-----|--------------|------|------|-------|------|----|----|----|----|----|----|----|----|----|----|
| Motion | n Det | tect . | Arm    | ed      |    |    |    |    |     | $\checkmark$ |      |      |       |      |    |    |    |    |    |    |    |    |    |    |
| Motion | n Det | tect   | Sens   | ibility | 7  |    |    |    |     | 10           | •    |      |       |      |    |    |    |    |    |    |    |    |    |    |
| Motion | n Cot | nper   | isatio | m       |    |    |    |    |     |              |      |      |       |      |    |    |    |    |    |    |    |    |    |    |
| Send I | Mail  | on A   | larm   |         |    |    |    |    |     |              |      |      |       |      |    |    |    |    |    |    |    |    |    |    |
| Uploa  | d Ima | age o  | on Al  | larm    |    |    |    |    |     |              |      |      |       |      |    |    |    |    |    |    |    |    |    |    |
| Sched  | uler  |        |        |         |    |    |    |    |     | <b>√</b>     |      |      |       |      |    |    |    |    |    |    |    |    |    |    |
|        |       |        |        |         |    |    |    |    | S   | et A         | II   | cl   | ear   | All  |    |    |    |    |    |    |    |    |    |    |
| Set    | 00    | 01     | 02     | 03      | 04 | 05 | 06 | 07 | 08  | 09           | 10   | 11   | 12    | 13   | 14 | 15 | 16 | 17 | 18 | 19 | 20 | 21 | 22 | 23 |
| Clear  | 00    | 01     | 02     | 03      | 04 | 05 | 06 | 07 | 08  | 09           | 10   | 11   | 12    | 13   | 14 | 15 | 16 | 17 | 18 | 19 | 20 | 21 | 22 | 23 |
| Day    | 0     | 1      | 2      | 3       | 4  | 5  | 6  | 7  | 8   | 9            | 10   | 11   | 12    | 13   | 14 | 15 | 16 | 17 | 18 | 19 | 20 | 21 | 22 | 23 |
| Sun    |       |        |        |         |    |    |    |    |     |              |      |      |       |      |    |    |    |    |    |    |    |    |    |    |
| Mon    |       |        |        |         |    |    |    |    |     |              |      |      |       |      |    |    |    |    |    |    |    |    |    |    |
| Tue    |       |        |        |         |    |    |    |    |     |              |      |      |       |      |    |    |    |    |    |    |    |    |    |    |
| Wed    |       |        |        |         |    |    |    |    |     |              |      |      |       |      |    |    |    |    |    |    |    |    |    |    |
| Thu    |       |        |        |         |    |    |    |    |     |              |      |      |       |      |    |    |    |    |    |    |    |    |    |    |
| Fri    |       |        |        |         |    |    |    |    |     |              |      |      |       |      |    |    |    |    |    |    |    |    |    |    |
| Sat    |       |        |        |         |    |    |    |    |     |              |      |      |       |      |    |    |    |    |    |    |    |    |    |    |
|        |       |        |        |         |    |    |    |    | S   | ubm          | it   | F    | lefre | sh   | ]  |    |    |    |    |    |    |    |    |    |

Figure 3.32

If you want the camera alarm at most time, you can select set All first and then click left button at the box you don't want the camera alarm even when the motion is detected. The box will turn gray. Click Submit and it will take effect.

|        |         |       |       |         |    |    |    |    | Ala    | ırm          | Ser      | vice | Sett  | ings      |    |    |    |    |    |    |    |    |    |    |
|--------|---------|-------|-------|---------|----|----|----|----|--------|--------------|----------|------|-------|-----------|----|----|----|----|----|----|----|----|----|----|
| Motior | 1 Det   | tect. | Arm   | ed      |    |    |    |    |        | $\checkmark$ |          |      |       |           |    |    |    |    |    |    |    |    |    |    |
| Motior | 1 Det   | tect  | Sens  | ibility | 7  |    |    |    |        | 10           | •        |      |       |           |    |    |    |    |    |    |    |    |    |    |
| Motior | 1 Cor   | nper  | isati | on      |    |    |    |    |        |              |          |      |       |           |    |    |    |    |    |    |    |    |    |    |
| Send M | víail ( | on A  | larm  | 1       |    |    |    |    |        |              |          |      |       |           |    |    |    |    |    |    |    |    |    |    |
| Upload | i Ima   | age ( | on A  | larm    |    |    |    |    |        |              |          |      |       |           |    |    |    |    |    |    |    |    |    |    |
| Sched  |         | Ŭ     |       |         |    |    |    |    |        | ✓            |          |      |       |           |    |    |    |    |    |    |    |    |    |    |
|        |         |       |       |         |    |    |    |    | _      | et A         |          | C    | ear/  | ΔII       |    |    |    |    |    |    |    |    |    |    |
|        |         |       |       |         |    |    |    |    |        |              | <u> </u> |      | cui / | <b>NI</b> |    |    |    |    |    |    | _  |    |    |    |
| Set    | 00      | 01    | 02    | 03      | 04 | 05 | 06 | 07 | 08     | 09           | 10       | 11   | 12    | 13        | 14 | 15 | 16 | 17 | 18 | 19 | 20 | 21 | 22 | 23 |
| Clear  | 00      | 01    | 02    | 03      | 04 | 05 | 06 | 07 | 08     | 09           | 10       | 11   | 12    | 13        | 14 | 15 | 16 | 17 | 18 | 19 | 20 | 21 | 22 | 23 |
| Day    | 0       | 1     | 2     | 3       | 4  | 5  | 6  | 7  | 8      | 9            | 10       | 11   | 12    | 13        | 14 | 15 | 16 | 17 | 18 | 19 | 20 | 21 | 22 | 23 |
| Sun    |         |       |       |         |    |    |    |    |        |              |          |      |       |           |    |    |    |    |    |    |    |    |    |    |
| Mon    |         |       |       |         |    |    |    |    |        |              |          |      |       |           |    |    |    |    |    |    |    |    |    |    |
| Tue    |         |       |       |         |    |    |    | (  |        | )            |          |      |       |           |    |    |    |    |    |    |    |    |    |    |
| Wed    |         |       |       |         |    |    |    |    | $\sim$ |              |          |      |       |           |    |    |    |    |    |    |    |    |    |    |
| Thu    |         |       |       |         |    |    |    |    |        |              |          |      |       |           |    |    |    |    |    |    |    |    |    |    |
| Fri    |         |       |       |         |    |    |    |    |        |              |          |      |       |           |    |    |    |    |    |    |    |    |    |    |
| Sat    |         |       |       |         |    |    |    |    |        |              |          |      |       |           |    |    |    |    |    |    |    |    |    |    |
|        |         |       |       |         |    |    |    |    | S      | ubm          | it       | R    | efre  | sh        |    |    |    |    |    |    |    |    |    |    |
|        |         |       |       |         |    |    |    |    |        |              |          |      |       |           |    |    |    |    |    |    |    |    |    |    |

Figure 3.33

## 3.14 PTZ Settings

You can set pan/tilt speed. Normally, PT speed is 3. The larger the setting number, the lower speed. Don't enable the checkbox "disable preset" if you want to use the function of preset, it will be effective after you reboot device.

|                          | PTZ Settings   |
|--------------------------|----------------|
| disable preset           | $\checkmark$   |
| Go center on boot        | $\checkmark$   |
| PT speed                 | 3 💌            |
| Upward patrol speed      | 3 💌            |
| Downward patrol speed    | 3 🔽            |
| Leftward patrol speed    | 3 💌            |
| Rightward patrol speed   | 3 💌            |
| patrol rounds horizontal | 4              |
| patrol rounds vertical   | 5 💌            |
|                          | Submit Refresh |

#### Figure 3.34

Patrol rounds horizontal: Set the round between 1 and 10, then click Submit. Back to "For Operator". Click the Horizon patrol button, the camera will patrol the rounds horizontally you set and then stop if you don't click Stop horizon patrol button. For example, you set 4 for the patrol rounds. Click submit and back to For Operator. Click the Horizon patrol button and do not click the Stop horizon patrol button, the camera will patrol 4 rounds and then stop automatically.

Patrol rounds vertical: Set the round between 1 and 10, then click submit. Back to "For Operator". Click the Vertical patrol button, the camera will patrol the rounds vertically you set and then stop if you don't click Stop vertical patrol button.

Note: Patrol rounds horizontal/vertical has no relation with the rotation rounds that camera reboots.

## 3.15 Upgrade Device Firmware

When you upgrade the camera, please upgrade system firmware first and then upgrade the Web UI.

| grade Device Firmware       | Browse Submit |
|-----------------------------|---------------|
| grade Device Embeded Web UI | Browse Submit |

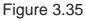

Click **Browse**, choose the correct bin file and then click **Submit** to upgrade.

Don't shut down the power during upgrade until the IP camera tool finds the camera again.

## 3.16 Backup & Restore Settings

Click **Submit** to save all the parameters you have set. These parameters will be stored in a bin file for future use. The bin file can be restored to load the parameters that were set.

|                         | Backup & Restore S | ettings                      |
|-------------------------|--------------------|------------------------------|
| Backup                  | Submit             |                              |
| Restore                 | E:\params.bin      | Browse Submit                |
| Click Submit to store ṕ | arameters          | Load the parameters bin file |

Figure 3.36

## 3.17 Restore Factory Settings

All parameters will return to factory settings if selected.

| rice Info                                                                                                    |                                                                                                    | Backup & Restore Settings              |
|----------------------------------------------------------------------------------------------------|----------------------------------------------------------------------------------------------------|----------------------------------------|
| as Settings                                                                                                    |                                                                                                    |                                        |
| te&Time Settings Backt                                                                                                    | Ψ                                                                                                    | Submit                                 |
| rs Settings Resto                                                                                                    | ite:                                                                                                    | E thurd-download params Browse Submit  |
| Iti-Device Settings                                                                                                    |                                                                                                    |                                        |
| sic Network Settings                                                                                                    | 1                                                                                                    |                                        |
| reless Lan Settings                                                                                                    | Message fr                                                                                                    | om webpage                             |
| SL Settings                                                                                                    | and the second second sec |                                        |
| nP Settings                                                                                                    | (?) AI                                                                                                    | e you sure to restore factory settings |
| NS Service Settings                                                                                                    | Y                                                                                                    | e you sure to restore restory seconds  |
| I Service Settings                                                                                                    | 6                                                                                                    |                                        |
| N Settings                                                                                                    |                                                                                                    | OK Cancel                              |
| CONTRACTOR OF A DESCRIPTION OF A DESCRIPTION OF A DESCRIP | 1                                                                                                    |                                        |
| P Service Settings                                                                                                    |                                                                                                    |                                        |
| P Service Settings<br>urm Service Settings                                                                                                    | 3                                                                                                    |                                        |
| the second second second second second second second second second second second second second second second s                                                                                                    | 2                                                                                                    |                                        |
| arm Service Settings                                                                                                    | 2                                                                                                    |                                        |
| irm Service Settings<br>Z Settings                                                                                                    | 2                                                                                                    |                                        |
| irm Service Settings<br>Z Settings<br>grade Device Firmware<br>ckup & Restore Settings                                                                                                    | 2                                                                                                    |                                        |
| rm Service Settings<br>/ Settings<br>rade Device Firmware<br>kup & Restore Settings<br>tore Factory Settings                                                                                                    | 2                                                                                                    |                                        |
| rm Service Settings<br>Z Settings<br>grade Device Firmware                                                                                                    | 2                                                                                                    |                                        |

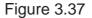

## 3.18 Reboot Device

Click **Reboot Device** to reboot the camera. This is similar to unplugging the power to the camera.

## 3.19 Log

The log record shows who accessed the camera (Figure 3.38).

|      |            |          | log    |              |        |        |
|------|------------|----------|--------|--------------|--------|--------|
| Fri, | 2010-07-30 | 09:56:58 | admin  | 192.168.0.26 | access | $\sim$ |
| Fri, | 2010-07-30 | 10:49:04 | admin  | 192.168.0.50 | access |        |
| Fri, | 2010-07-30 | 14:17:01 | admin  | 192.168.0.50 | access |        |
|      |            |          |        |              |        |        |
|      |            |          |        |              |        |        |
|      |            |          |        |              |        |        |
|      |            |          |        |              |        |        |
|      |            |          | Figure | 3.38         |        |        |

## 3.20 Back

This will take you back to the video window.

## 4 APPENDIX

## **4.1 Frequently Asked Questions**

**NOTE:** Always verify network connections are working by checking the status of the indicators on the network server, hub, exchange and network card.

## 4.1.1 I have forgotten the administrator username and/or password

To reset the administrator username and password, press and hold down the RESET BUTTON for 15 seconds. Releasing the reset button will restore the factory default settings for username and password. You must power on the camera before reset.

Default administrator username: admin

Default administrator password: No password

## 4.1.2 Subnet doesn't match, dbclick to change

If IP Camera Tool shows the error "Subnet doesn't match, dbclick to change!", select **Obtain IP from DHCP server**. (Figure 2.4)

If this error still exists after obtain IP from DHCP server, check your local area connection of your computer and verify the subnet and gateway of the camera which should be the same subnet of your computer. (Figure 2.5)

## **4.1.3 No Pictures Problems**

The video streaming is transmitted by the ActiveX controller. If ActiveX controller isn't installed correctly you will see no video image. There are two ways to resolve this problem:

 Re-install "IP Camera Tool" and activeX control (recommended) (Figure 2.10~Figure 2.12)
 Download ActiveX controller and set the security setting of IE: IE browser→Tool→Internet Proper→Security→Custom Level→ActiveX control and Plug-ins. The first three options should be set to be "Enable", The ActiveX programs read by the computer will be stored. As follows: Enable: Download unsigned ActiveX controls

# Enable: Initialize and script ActiveX controls not marked as safe

Enable: Run ActiveX controls and plug-ins

| Internet Options<br>General Security Privacy Content Connections Pr<br>Select a zone to view or change security settings.                                                                                                    | regrams Advanced                           |
|----------------------------------------------------------------------------------------------------|--------------------------------------------|
| Internet Local Intranet Trusted sites Res<br>Internet<br>This zone is for Internet websites,<br>except those listed in trusted and<br>restricted zones.<br>Security level for the zone<br>Allowed levels for this zone: Pledium to High<br>Medium-high<br>Appropriate for most websites<br>Prompts before downloading potential<br>content<br>- Unsigned ActiveX controls will not be<br>Custom level<br>Reset all zones | Settings   Settings   Settings    Settings |
| ок са                                                                                                    |                                            |

Figure 4.1

If you allow the activeX to run but still cannot see live video and a red cross in the center of the

video. There is a yellow light in the device status.

1000

Change another port number. Do not use port 80. Use port 85, 8005.etc.

| sarah                                                              | sarah Network Con                                                                                        | figuration 🛛 🛛 🛛 🛛 |                                 |
|--------------------------------------------------------------------|----------------------------------------------------------------------------------------------------|--------------------|---------------------------------|
| sarah<br>Anonymous<br>adel<br>Anonymous<br>Anonymous<br>focan deno | Sarah Network Com<br>IP Address<br>Subnet Mask<br>Gateway<br>DWS Server<br>Http Port<br>User<br>Password |                    | )-change another<br>port number |
|                                                                    | User                                                                                                    |                    | /                               |

Figure 4.2

**NOTE:** Make sure that your firewall or anti-virus software does not block the camera or activeX. If you can not see live video, try shutting down the firewall or anti-virus software and try again.

#### 4.1.4 Can't access IP camera on internet

Possible reasons why camera is not accessible on the internet:

1 ActiveX controller is not installed correctly (see more details: Figure 2.10~Figure 2.12).

2 The port which the camera uses is blocked by a Firewall or Anti-virus software. Try changing to another port number. (Figure 4.2)

3 Port forwarding is not successful (see more details in **Quick Installation Guide—How to set DDN Service settings**)

## 4.1.5 IP Camera Tool could not find camera's IP

Verify that the network cable is securely fastened to the camera.

Make sure DHCP is enabled on your router, do not enable MAC address filter.

Make sure that the firewall or anti-virus software does not block the camera. You can add the camera as a trusted site on your firewall or anti-virus software.

#### 4.1.6 UPnP always failed

UPnP only contains port forwarding in our recent software. Sometimes, it may fail to do port forwarding automatically because of the firewall or anti-virus software. It may also be due to the router's security settings. We recommend manually configuring port forwarding and the camera can be viewed on the internet.

## 4.1.7 Couldn't find the shortcut on the desktop after install IP camera tool

If you use Windows7 or Vista and the shortcut is missing after installing the IP camera tool, check the path of IP Camera program.

For example, as it was pointing to <u>C:\Windows\System32\IPCamera.exe</u>.

Please fix this by pointing the shortcut to the correct path

<u>C:\Windows\SysWOW64\IPCamera.exe</u>. After this you could use the shortcut without any problems.

#### 4.1.8 I can't change the record path

When you use Windows7 or Vista, you may be not able to change the record path for the security settings of computer. Please add the camera as a trusted site to resolve this issue. The steps are

IE browser→Tool→Internet Proper→Security→Trusted sites→Sites→Add

## 4.1.9 I can't find multi-device settings and record icon

Record and multi-device function are controlled by activeX controller. These functions are not available in Firefox, Google Chrome and Safari.

## 4.1.10 Camera can not connect wireless

If your camera can not connect wirelessly after you set the wireless settings, unplug / plug the power cable. (for more details :Wireless LAN settings in Quick Installation Guide) Usually, cameras can't connect wireless mainly because of wrong settings. Verify that the SSID is correct; use the same encryption for router and camera. Don't enable MAC address filter.

### 4.1.11 I can't see other cameras which in multi-device when remote access

If you want to view all the cameras on the WAN, verify that each camera you added in the multi-device settings can be accessed by using the DDNS name and port number. Use the DDNS domain name not camera's LAN IP. (for more details: How to add cameras in WAN)

## 4.1.12 Only see black screen or undefined characters when using remote

## login

If you could access the login page remotely, this indicates that your DDNS settings are correct. If you are unable to see live video but only some undefined characters, this may be due to internet speed issues or the camera using Wi-Fi.

## **4.2 Default Parameters**

#### **Default network Parameters**

IP address: obtain dynamically Subnet mask: 255.255.255.0 Gateway: obtain dynamically DHCP: Disabled DDNS: Disabled **Username and password** Default administrator username: **admin** Default administrator password: No password

## 4.3 Specifications

| ITEMS |        |                    | FI8910/FI8910W                    |
|-------|--------|--------------------|-----------------------------------|
| Image | Sensor | Image Sensor       | High Definition Color CMOS Sensor |
|       |        | Display Resolution | 640 x 480 Pixels(300k Pixels)     |
|       |        | Lens               | f: 3.6mm,F:2.4                    |
|       |        | Mini. Illumination | 0.5Lux                            |
| Lens  |        | Lens Type          | Glass Lens                        |

|                 | Viewing Angle      | 67 degree                                                 |
|-----------------|--------------------|-----------------------------------------------------------|
|                 | IR_CUT             | Filter will switch automatically                          |
| Video           | Image Compression  | MJPEG                                                     |
|                 | Image Frame Rate   | 15fps(VGA),30fps(QVGA)                                    |
|                 | Resolution         | 640 x 480(VGA), 320 x 240(QVGA)                           |
|                 | Flip Mirror Images | Vertical / Horizontal                                     |
|                 | Light Frequency    | 50Hz, 60Hz or Outdoor                                     |
|                 | Video Parameters   | Brightness, Contrast                                      |
| Audio           | Input              | Built-in Microphone                                       |
|                 | Output             | Built-in Speaker,with a audio jack                        |
|                 | Audio Compression  | MJPEG                                                     |
| Communication   | Ethernet           | One 10/100Mbps RJ-45                                      |
|                 | Supported Protocol | HTTP,FTP,TCP/IP,UDP,SMTP,DHCP,PPPoE,DDNS,UPnP,GP          |
|                 |                    | RS                                                        |
|                 | Wireless Standard  | IEEE 802.11b/g/n                                          |
|                 | Data Rate          | 802.11b: 11Mbps(Max.) 802.11g: 54Mbps(Max.)               |
|                 | Wireless Security  | WEP & WPA & WPA2 Encryption                               |
|                 | Infrared Light     | 11 IR LEDs, Night visibility up to 8 meters               |
|                 | Dimension          | 117(L) x114(W) x129mm(H)                                  |
|                 | Gross Weight       | 785g                                                      |
|                 | Net Weight         | 323g                                                      |
| Power           | Power Supply       | DC 5V/2.0A (EU,US,AU adapter or other types optional)     |
|                 | Power Consumption  | 5Watts (Max.)                                             |
| Environment     | Operate Temper.    | 0° ~ 55°C (32°F ~ 131°F)                                  |
|                 | Operating Humidity | 20% ~ 85% non-condensing                                  |
|                 | Storage Temper.    | -10°C ~ 60° (14°F ~ 140°F)                                |
|                 | Storage Humidity   | 0% ~ 90% non-condensing                                   |
| PC Requirements | CPU                | 2.0GHZ or above                                           |
|                 | Memory Size        | 256MB or above                                            |
|                 | Display Card       | 64M or above                                              |
|                 | Supported OS       | Microsoft Windows 2000/XP/Vista/Windows7-32bit/Windows7-  |
|                 |                    | 64bit/mac                                                 |
|                 | Browser            | IE 6.0, IE7.0, IE8.0,IE9.0, Firefox2.0,Firefox3.0, Google |
|                 |                    | Chrome, Safari or other standard browsers                 |
| Certification   | CE,FCC             |                                                           |

# **5 OBTAINING TECHNICAL SUPPORT**

While we hope your experience with the IPCAM network camera is enjoyable and easy to use, you may experience some issues or have questions that this User's Guide has not answered. Please contact your reseller and ask for help first, if they can not resolve your issue, please contact our company.

 ${\bf 6}$  changes or modifications not expressly approved by the party responsible

for compliance could void the user's authority to operate the equipment

**7** This equipment has been tested and found to comply with the limits for a Class B digital device, pursuant to Part 15 of the FCC Rules. These limits are designed to provide reasonable protection against harmful interference in a residential installation. This equipment generates, uses and can radiate radio frequency energy and, if not installed and used in accordance with the instructions, may cause harmful interference to radio communications. However, there is no guarantee that interference will not occur in a particular installation.

If this equipment does cause harmful interference to radio or television reception, which can be determined by turning the equipment off and on, the user is encouraged to try to correct the interference by one or more of the following measures:

- -- Reorient or relocate the receiving antenna.
- -- Increase the separation between the equipment and receiver.
- -- Connect the equipment into an outlet on a circuit different

from that to which the receiver is connected.

-- Consult the dealer or an experienced radio/TV technician for

help.

Power adapter Manufacturer: Shenzhen Yingyuan Electronics Co.,Ltd MODEL: SAW - 0502000 INPUT: 100-240V 50-60Hz 0.5 A OUTPUT: 5V - 2000mA

The antennas used for this transmitter as shown in this filing must be installed to provide a separation distance of at least 20 cm from all persons and must not be co-located or operating in conjunction with any other antenna or transmitter

Warning statement at the user for keeping 20cm separation distance and the prohibition of operating to a person has been printed on the user manual.

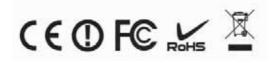